# <span id="page-0-0"></span>Changing the Color or Material of a Single Wall

Reference Number: **KB-00005** Last Modified: **February 21, 2025**

The information in this article applies to:

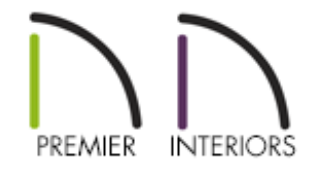

## QUESTION

I want to change the color of a single wall in my room to create an accent wall. How can I change the color of just a single wall?

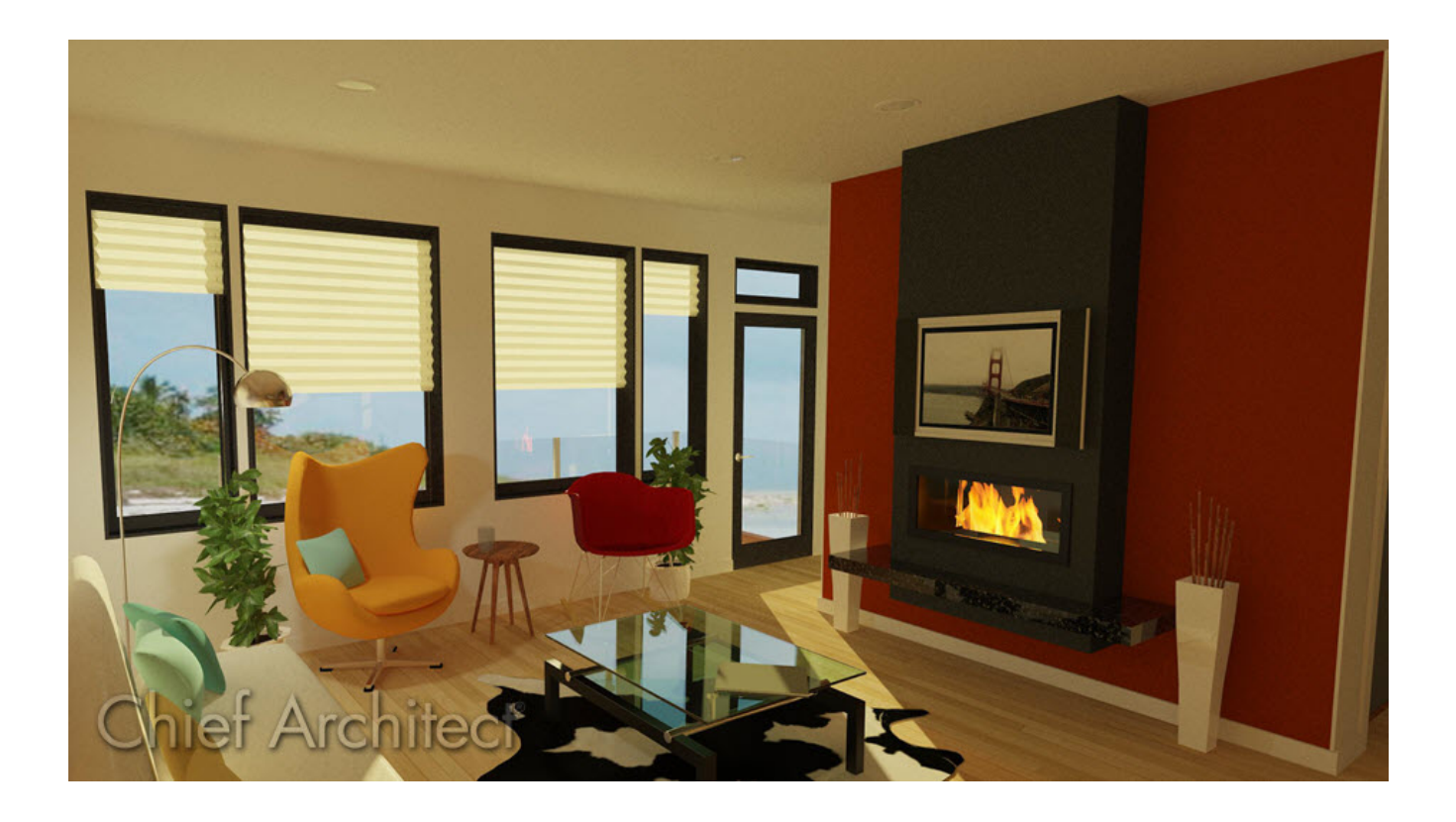

### ANSWER

An individual wall's color or material can be adjusted using either the Wall Specification dialog or the Material Painter tool.

**Note:** Although the instructions in this resource discuss changing colors and materials, it is recommended to adjust, change, or create a new Wall Type if the material that is replacing the original material has a different physical thickness (e.g. vinyl siding to brick). To learn more about Wall Types, please see the [Related](#page-0-0) Articles section below.

To change the color or material of a single wall using the Wall Specification dialog

- 1. Select the wall you'd like to change the material of, then select the **Open Object** edit button.
- 2. In the **Wall Specification** dialog that appears, select the MATERIALS panel.

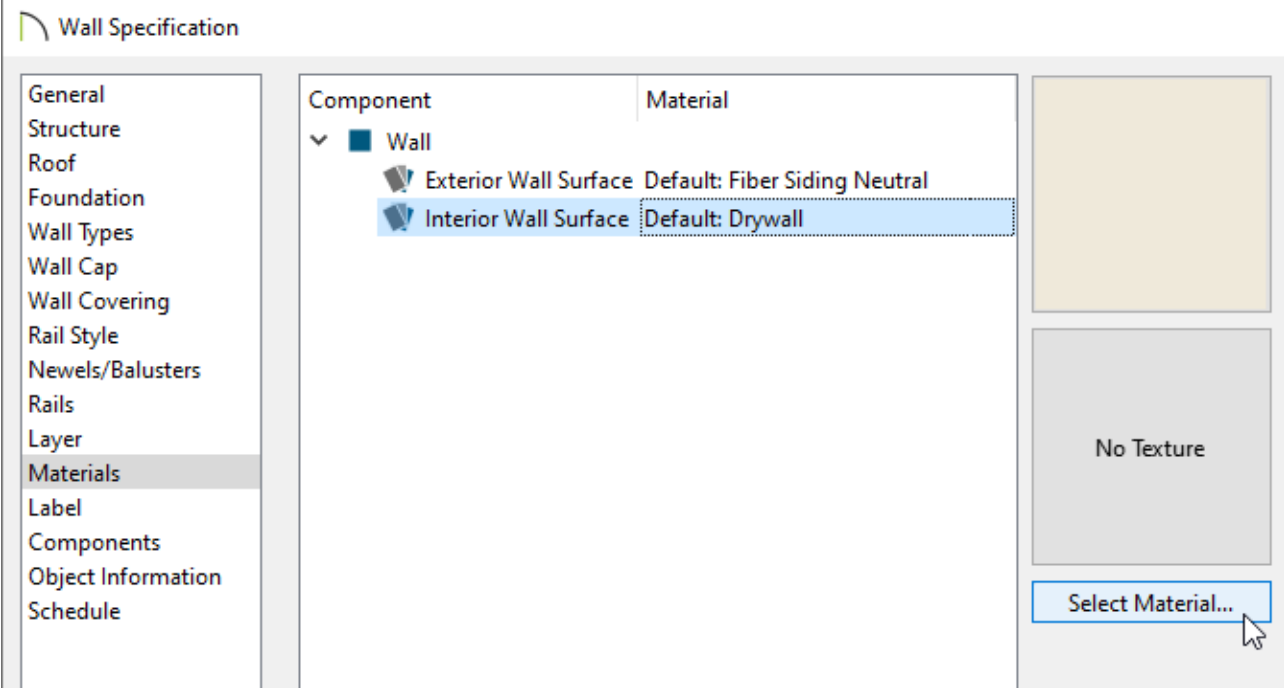

- Click on either the **Interior** or **Exterior Wall Surface** component, then click on the **Select Material** button.
- In the **Select Material** dialog that opens next, choose your desired color or material, then click **OK**.
- Click **OK** once again to close out of the dialog and confirm the change.
- 3. Take a **Camera o** view to see the results.

#### To change the color or material of a single wall using the Material Painter

- 1. Select **View> Library Browser to display** the Library Browser if it's not already open.
- 2. Select **3D> Create Perspective View> Perspective Floor Overview** so that you can see the wall you wish to apply a different color or material to.
- 3. To ensure that only a single wall is changed during this process, navigate to**3D> Material Painter** and make sure that the **Material Painter Component Mode** is selected.

There are a variety of different Material Painter Modes. Each mode specifies how broadly or narrowly the selected material will be applied to surfaces in your plan. In addition to the Material Painter Modes, the Blend Colors With Materials option allows you to apply a solid color to a surface displaying a pattern or texture and blend the two. Please see the [Related](#page-0-0) Articles section below for more information on these tools.

- 4. While in the 3D camera view, access the **Library Browser**  $\mathbf{B}_i$ , search for the color or material you wish to apply to a single wall, select it, then bring your cursor into the 3D view to see the Material Painter icon 『『"
- 5. Click on a wall to apply the selected color or material to the wall.

In some cases, such as when an exterior wall runs the length of several rooms, or you want to apply different colors or materials to several different sections of the same wall to create a striped effect, you can use break points.

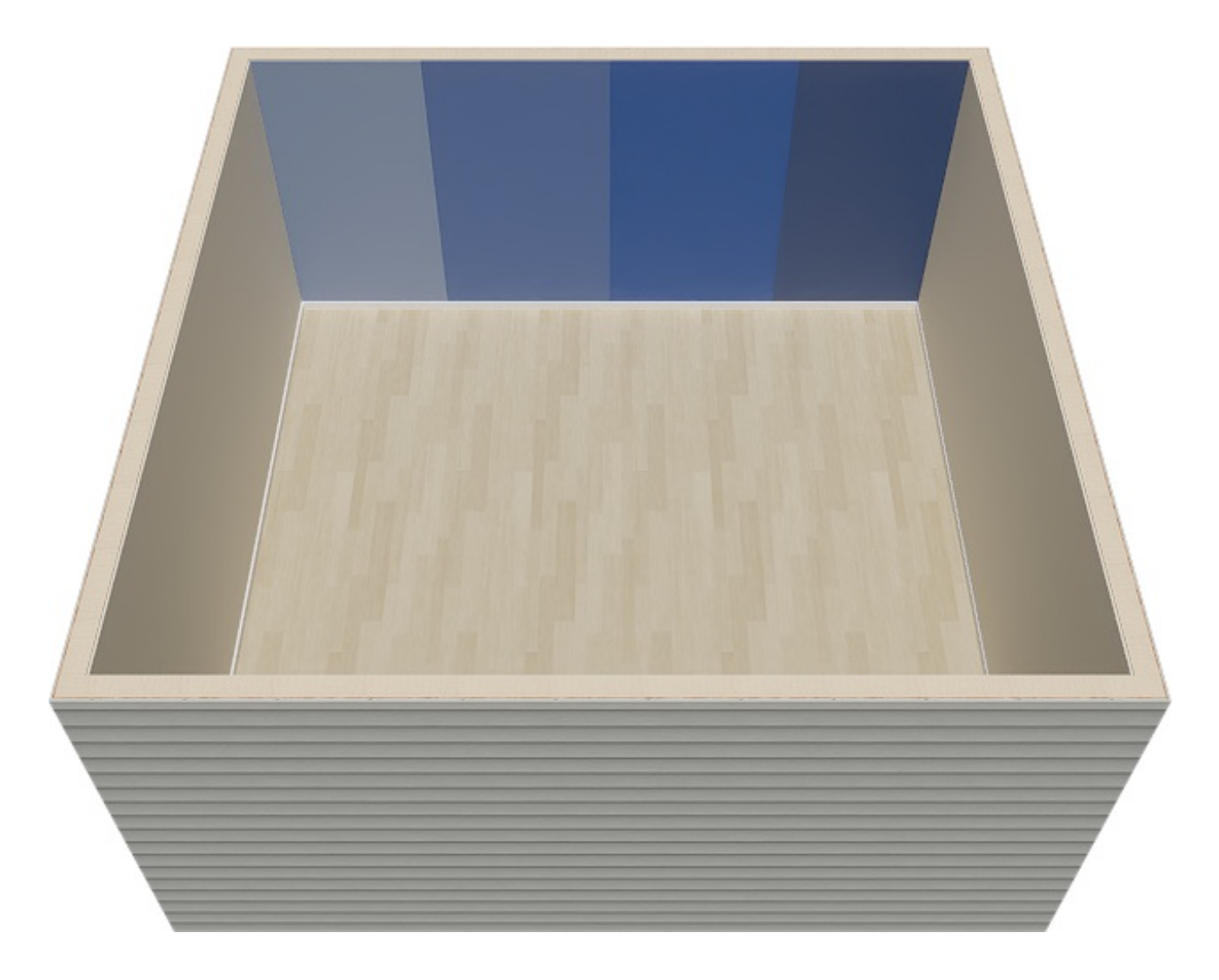

If you are in a 3D camera view, return to your 2D floor plan view for the following steps.

#### To change the color or material of a section of wall vertically

1. To break a wall into segments, select the wall you want to modify, click the**Add Break**  $\geq$  edit button on the Edit toolbar, then click on the wall to place the break point.

In legacy versions, use the **Break Wall**  $\leq$  tool instead.

**Note:** If you would like the Add Break edit tool to remain active, you can turn on Sticky Mode in your Edit toolbar so that you can continue to place as many breaks as needed. When you are finished, choose a different tool, or press the Spacebar key on your keyboard to return to the Select Objects tool.

The Add Break tool applies a break in a wall. Once a wall is broken, the two

wall segments are separate walls that can be modified independent of each other. If a break point is placed near the intersection of two walls, the break is positioned at the center of the intersection. Walls separated by a break can be rejoined. Select one of the segments, click on the end edit handle located at the break, and drag it a few plan inches (mm) away from the break.

2. After you have placed break points to create separate wall segments, use the instructions in the sections above to change the color or material on just that section of the wall.

> If you notice that collinear wall segments are rejoining when you attempt to adjust the length of one or more segments, consider disabling this automatic behavior on a temporary basis. This can be done within the General Wall Defaults by navigating to Edit> Default Settings, expanding the Walls category, selecting General Wall, then clicking Edit; uncheck the "Auto Merge Collinear Walls" option, then click OK and Done.

Another solution would be to draw a **Wall Material Region** in the desired area, though this adds more than just a color to the pre-existing wall surface, and is better suited for facade walls. Please see the [Related](#page-0-0) Articles section below for information on Material Regions.

#### To restore the default color or material

1. On the MATERIALS panel of the **Wall Specification** dialog for the wall that you'd like to restore the default material to, click on the desired component, then click on the **Select Material** button.

You can also navigate to **3D> Material Painter> Material Painter** in a 3D view

to restore the default material.

- 2. In the **Select Material** dialog that appears next, check the **Use default material** box, then click **OK**.
- 3. The default material will be restored to the selected wall, however, if you selected the Material Painter tool in Step 1, you will also need to click on the wall that you want to apply the default material to.

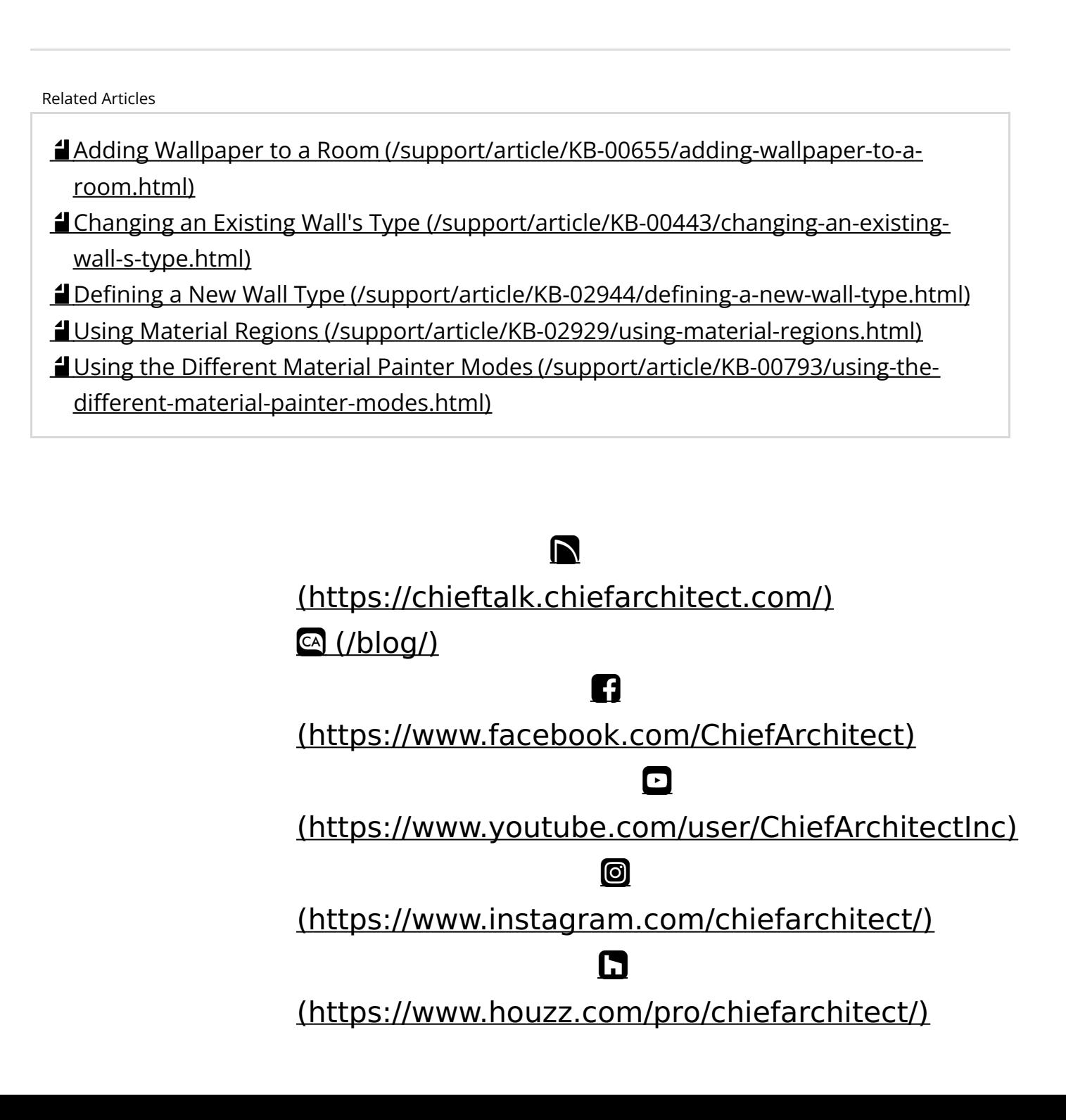

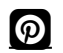

#### [\(https://www.pinterest.com/chiefarchitect/\)](https://www.pinterest.com/chiefarchitect/)

208-292-3400 [\(tel:+1-208-292-3400\)](tel:+1-208-292-3400) © 2000–2025 Chief Architect, Inc. Terms of Use [\(/company/terms.html\)](/company/terms.html)

Privacy Policy [\(/company/privacy.html\)](/company/privacy.html)